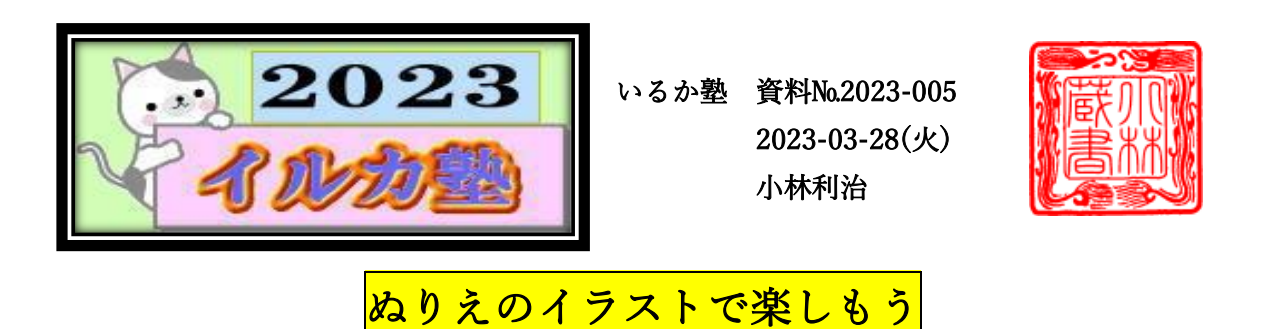

ぬりえ生活 (検索)

一連の流れぬりえ生活の基本的な使い方(ぬりえを探す・ダウンロードする・印刷する) についてのご説明です。(仮にダウンロードした素材)デスクトップに保存します

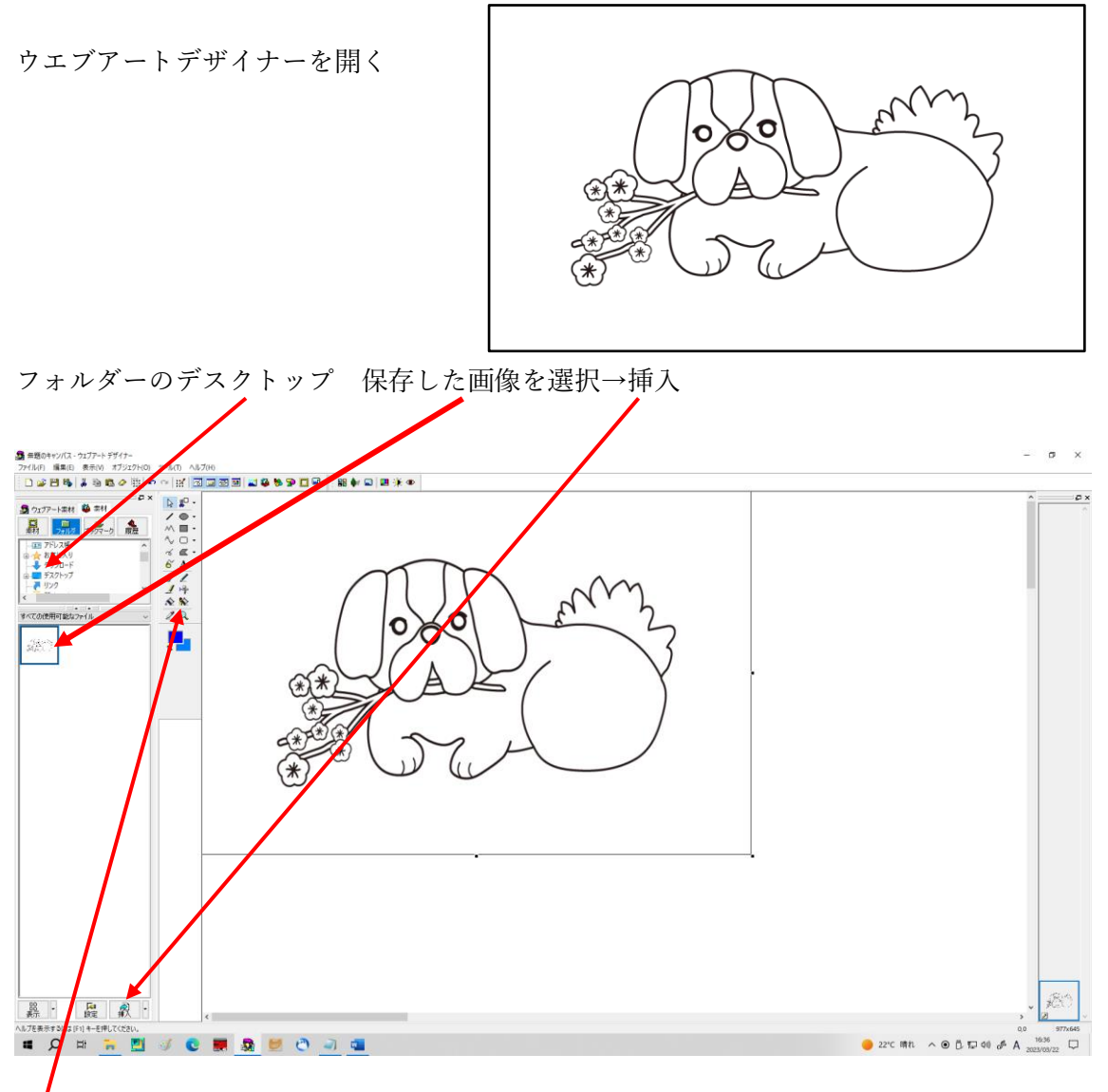

背景面を「透明色で塗り潰し」

塗り絵素材に「色で塗り潰し」

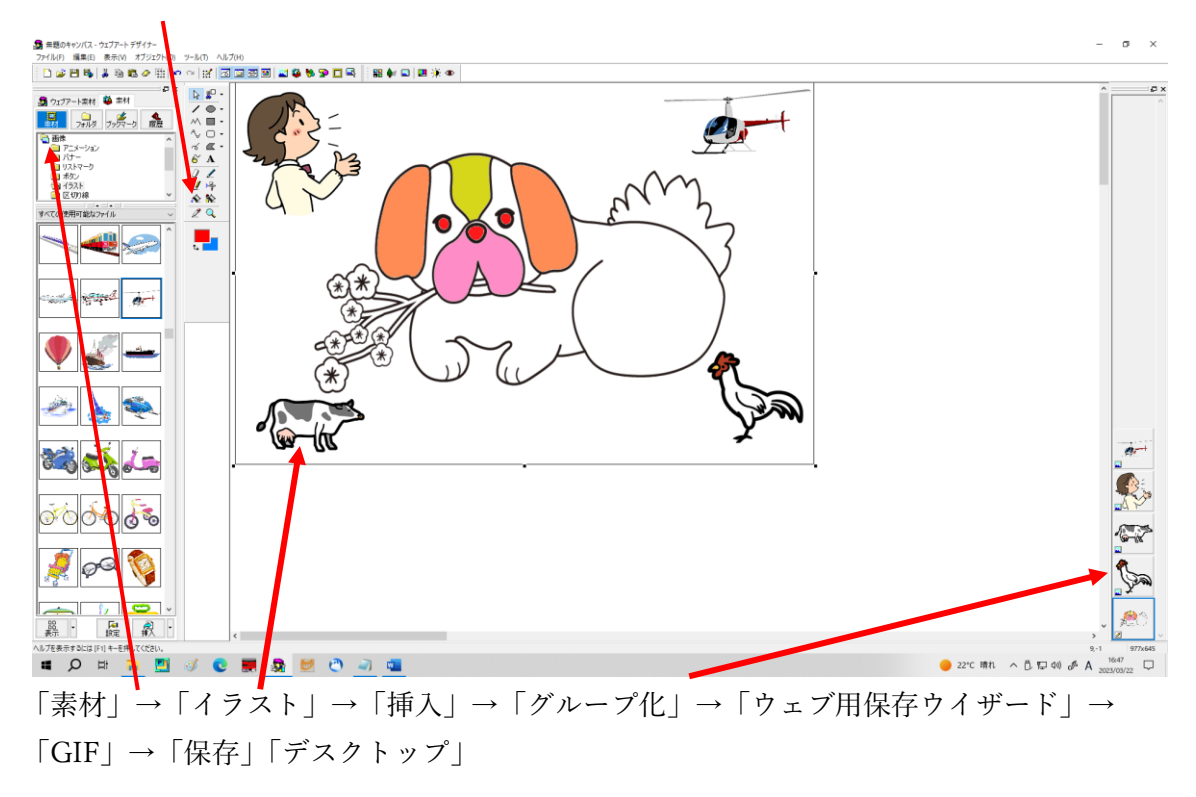

「jtrim」を起動→「ファイル」→「開く→「デスクトップ」保存した画像を開く

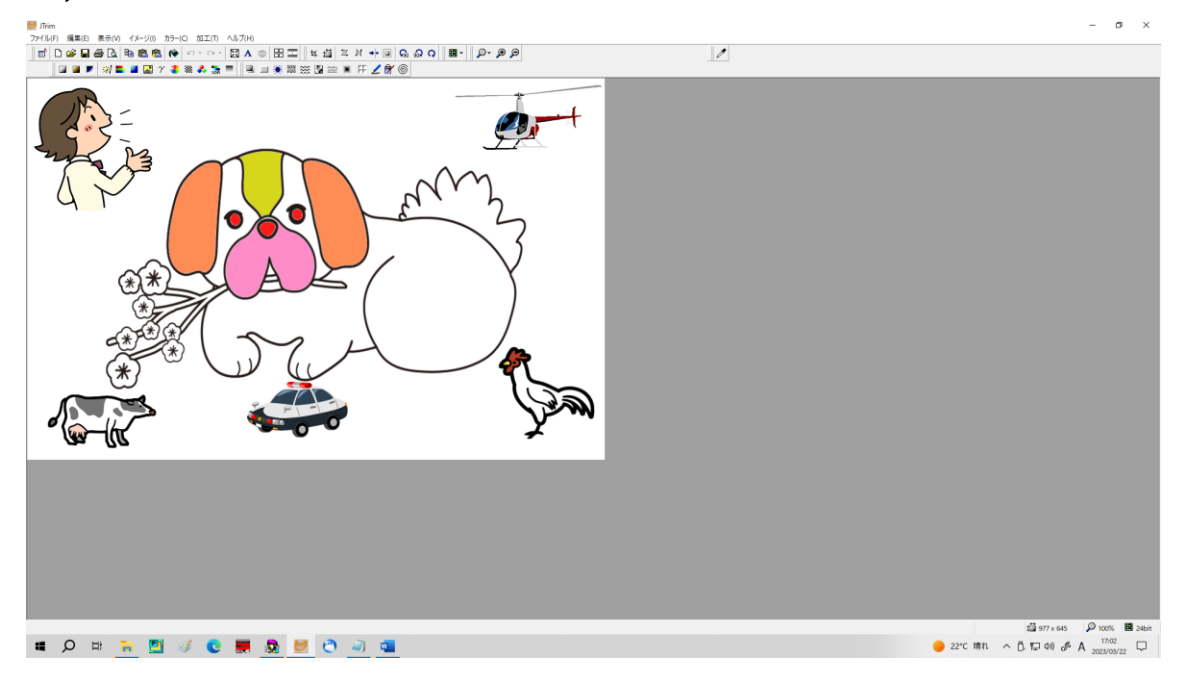

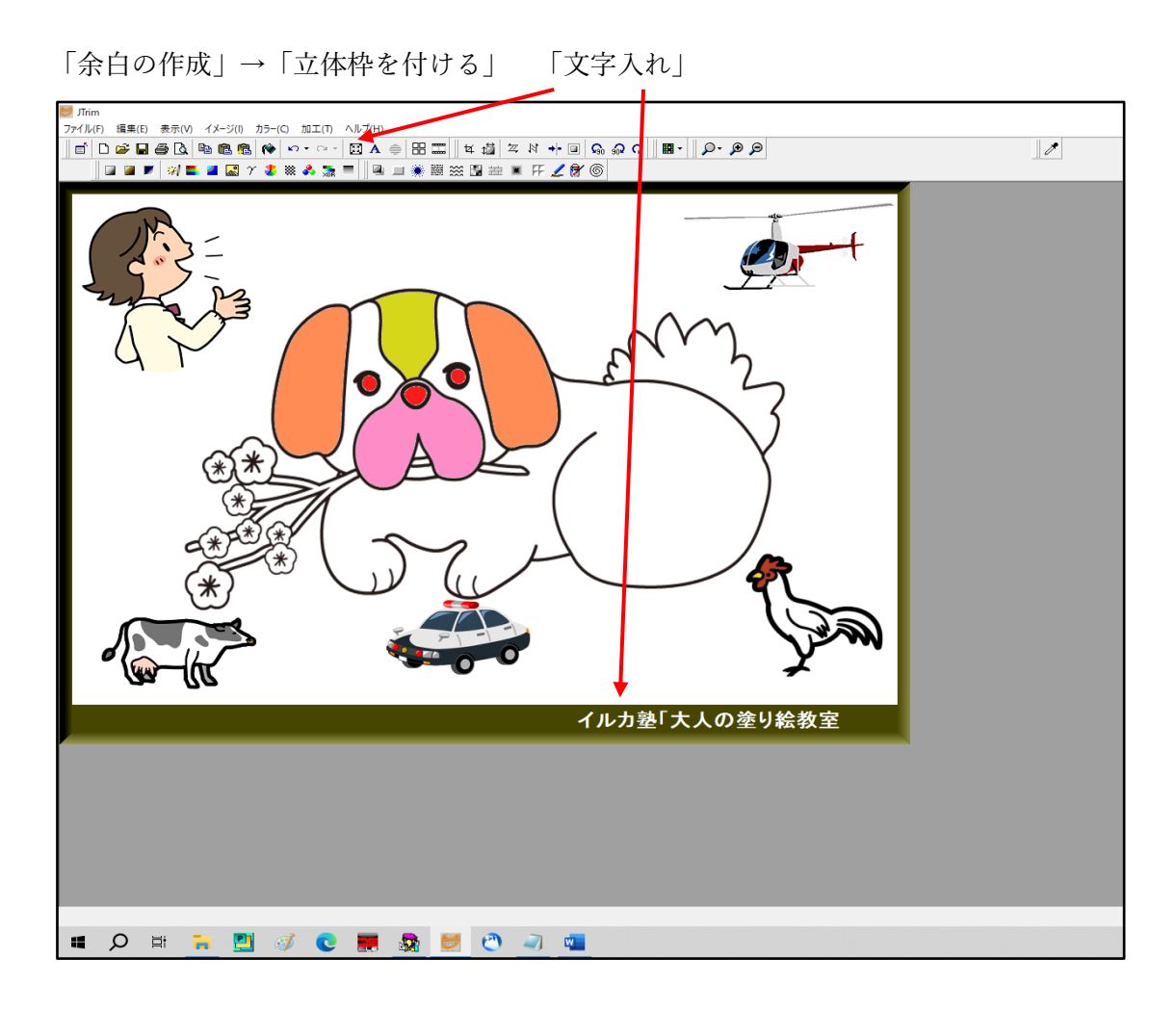

塗り絵素材は完了しました「保存」→「上書き保存」

次は Word で加工します。「Word を起動」この素材は横長ですから 「レイアウト」

- →「印刷の向き」→「横」 「デザイン」→「ページ罫線」
- →「囲む」→「絵がら」等の選択をする ページ罫線とページの色を付ける

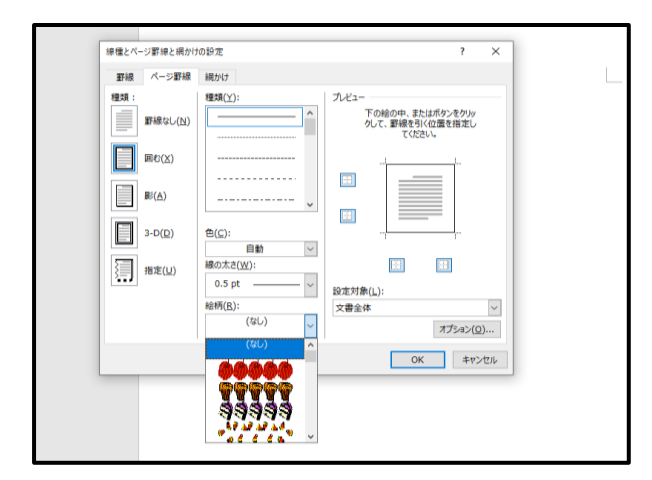

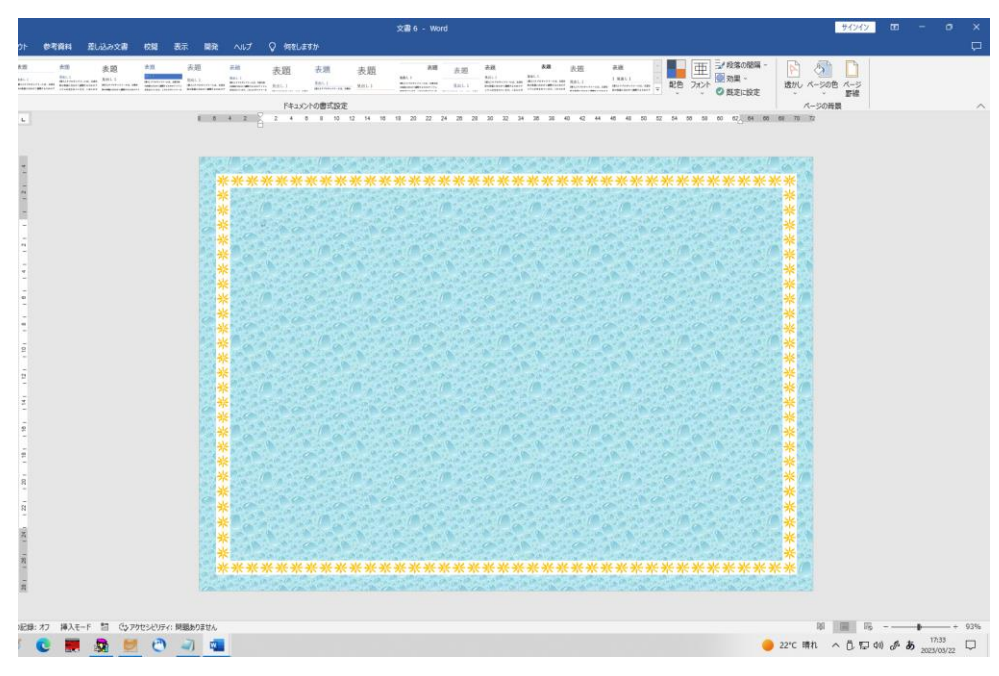

「挿入」→「画像」→「このデバイス」→「デスクトップ」→「保存した画像を選択」 →「挿入」

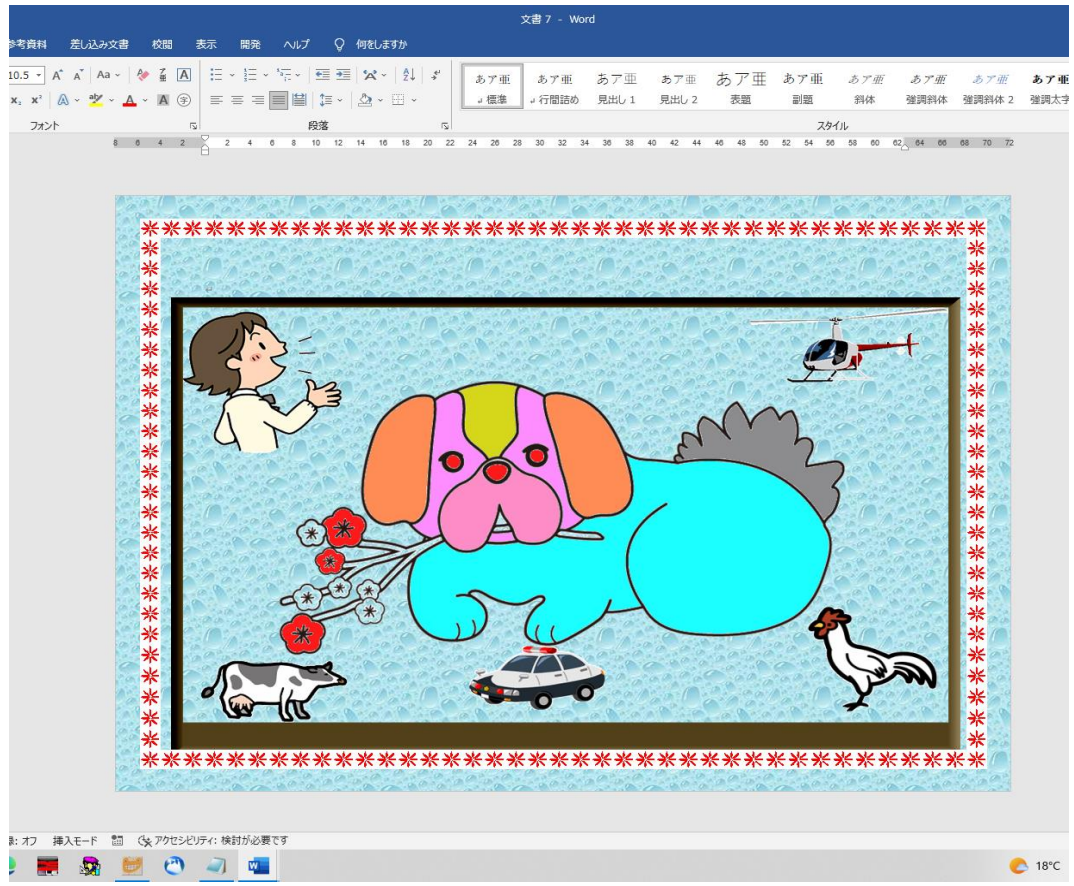

タイトルも字をを挿入しましょう

. . . . . . . . . . . . . . . .

(「OLT」+IPW) ワードアートの挿入

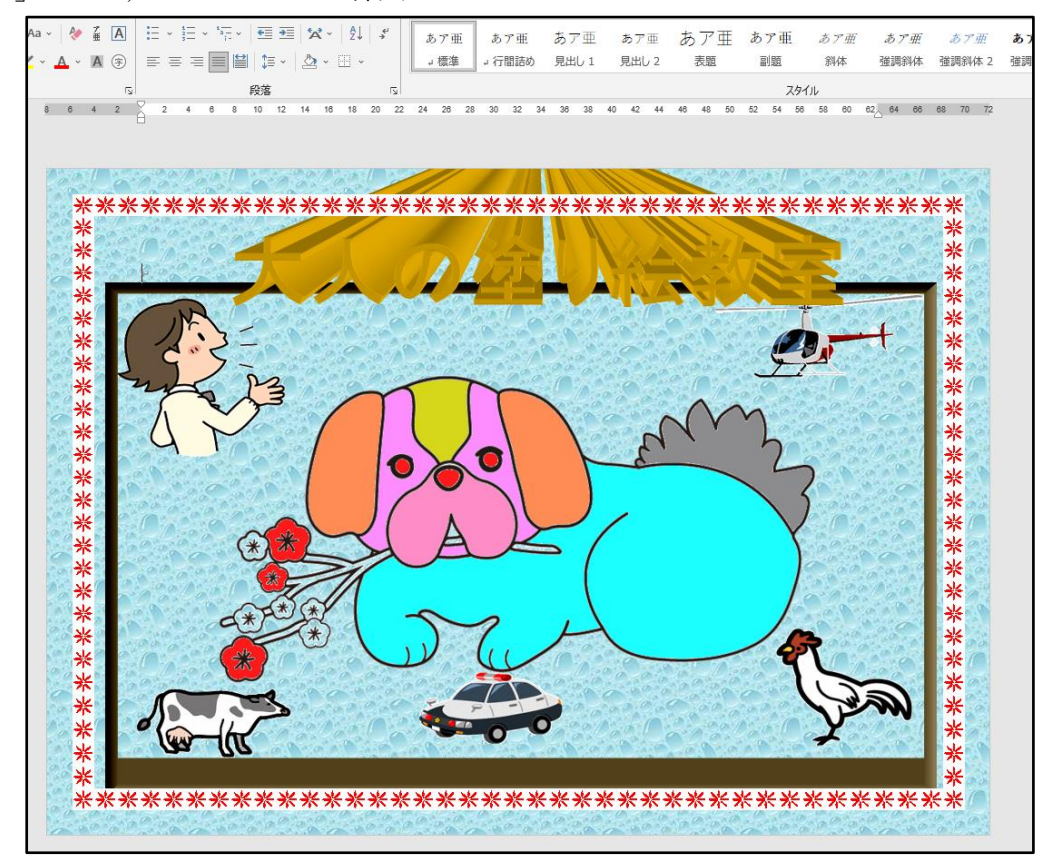

立型の素材を jtrim に挿入すると一部見えなくなるから→「オブジェクト」→「回転」で 90 度回転すると作業がやりやすくなります。

,,,,,,,,,,,,,,,,,,,,,,,,,,,

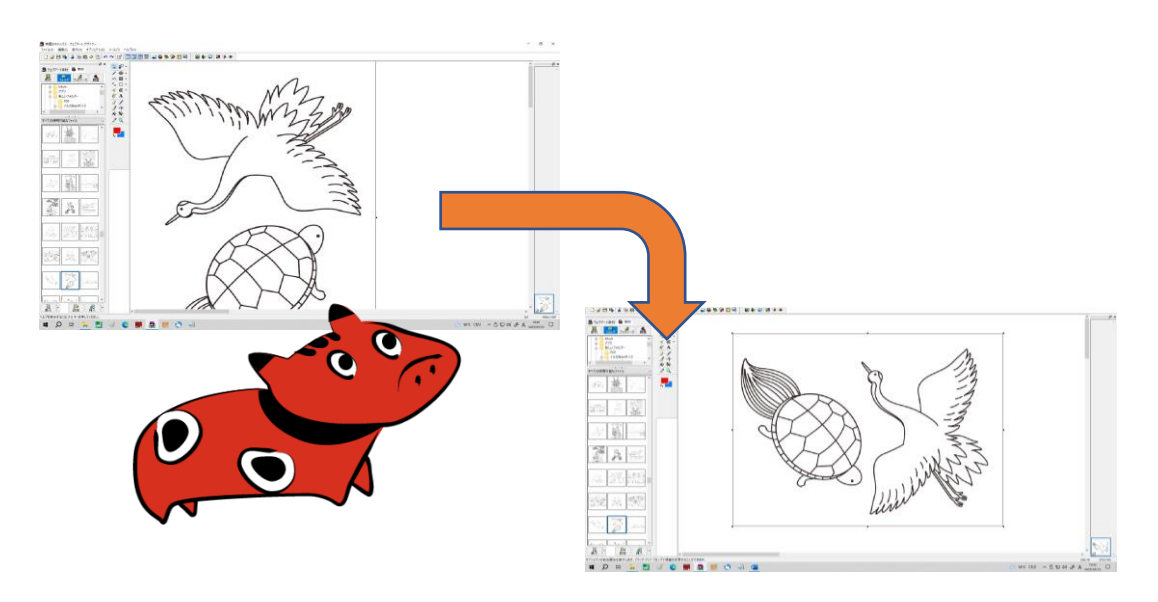

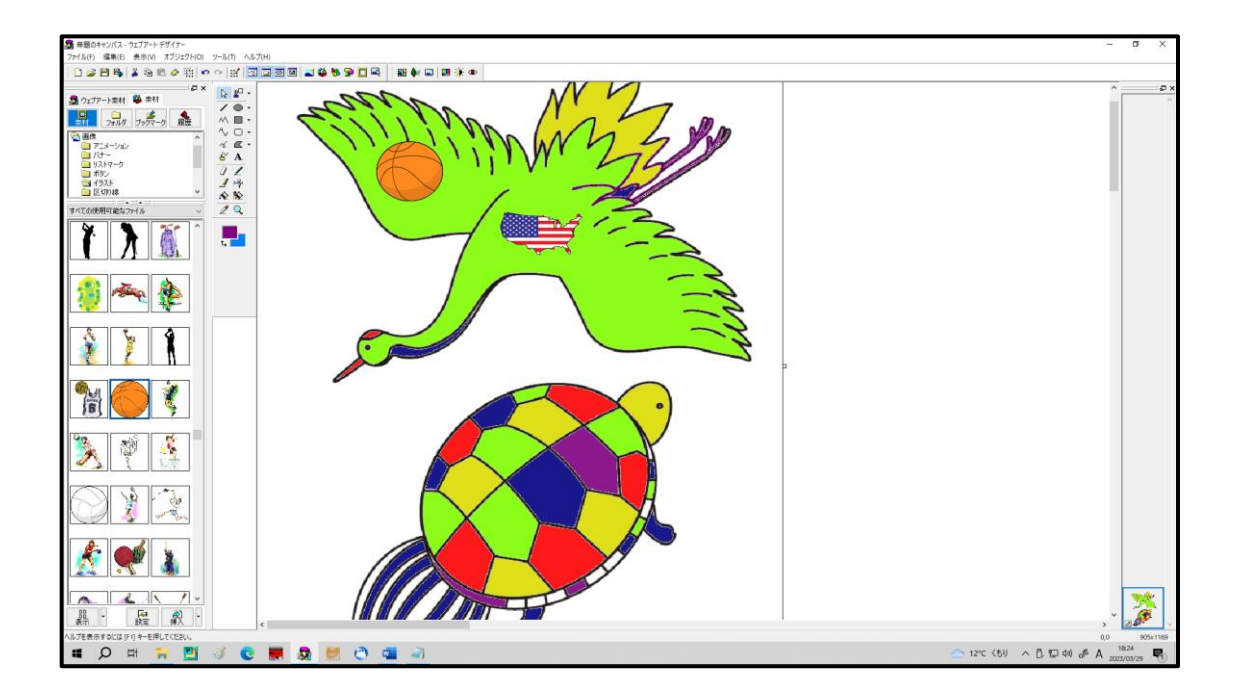

色塗りが終わりグループ化が終われば「回転(90 度)を元に戻す」「保存」=「ファイ ル」→「ファイル」→「Web 用保存ウイザード」→「保存の場所デスクトップ」→「拡張 子 GIF」

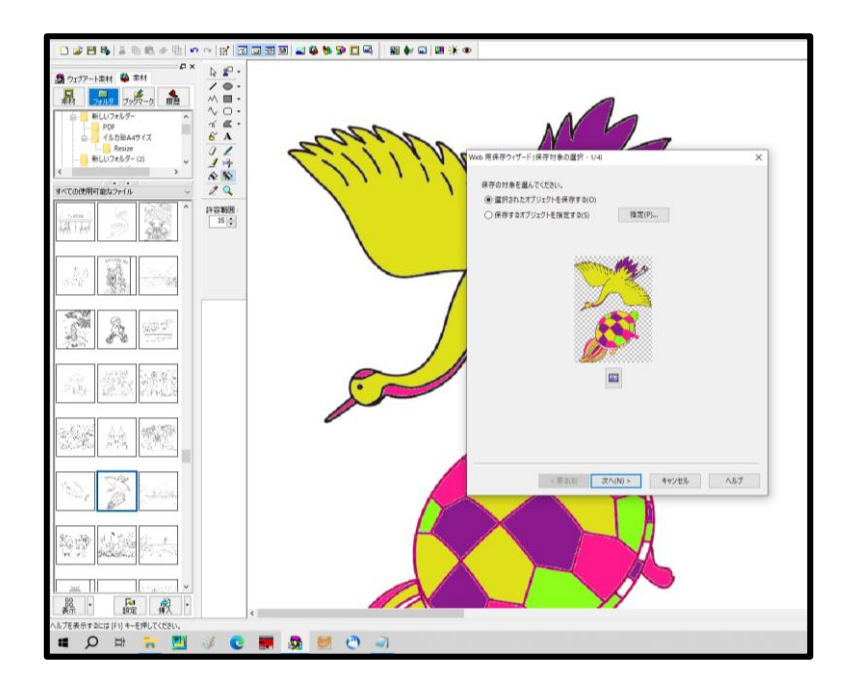